Ecosys

> PRINT > COPY > SCAN > FAX

ECOSYS M2735dw ECOSYS M2640idw

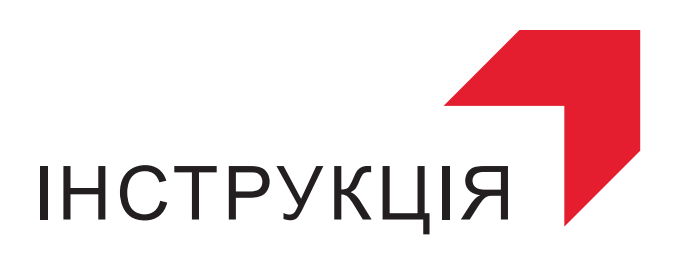

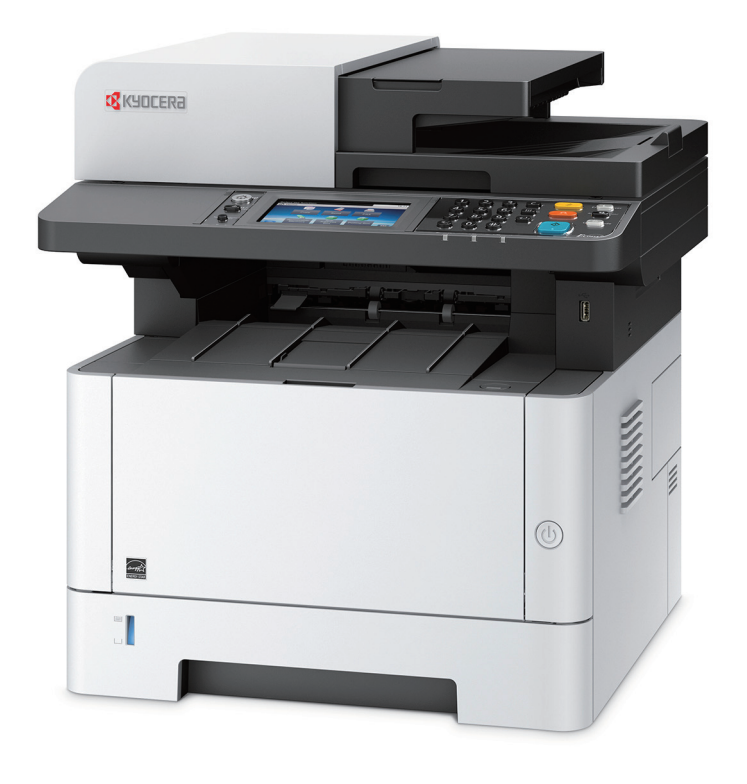

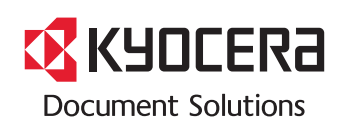

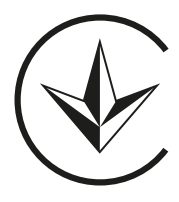

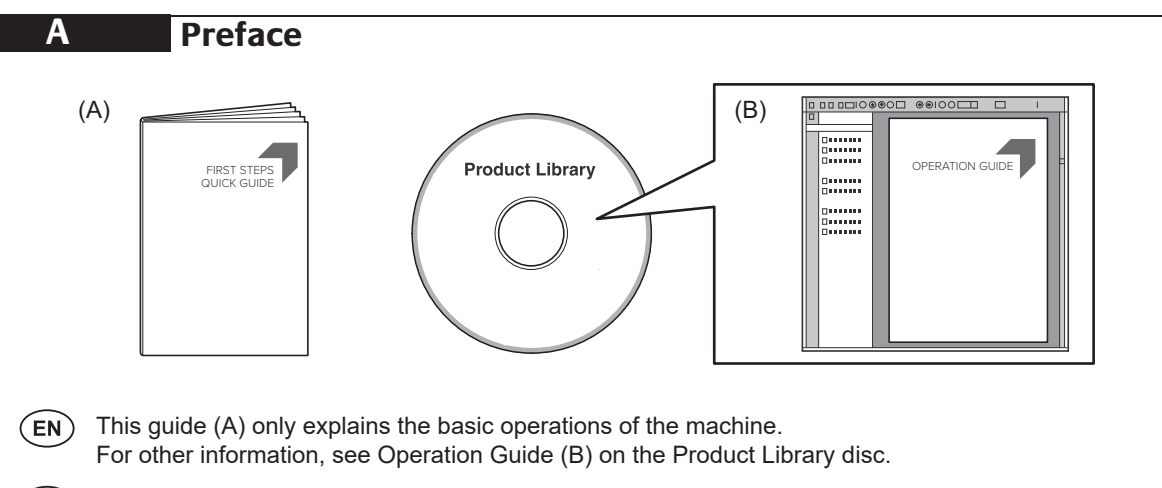

- $(RU)$ В данном руководстве (А) описаны только основные операции с устройством. Дополнительные сведения см. в руководстве по эксплуатации (B) на диске Product Library.<br>  $\overline{\phantom{a}}$
- В цій інструкції (А) описано тільки основні операції з пристроєм. В цій інструкції (А) описано тільки основні операції з пристроєм. Додаткові відомості див. в інструкції з експлуатації (В) на диску Product Library.

Denne vejledning (A) forklarer kun de grundlæggende funktioner af maskinen. **DA B Unpacking**

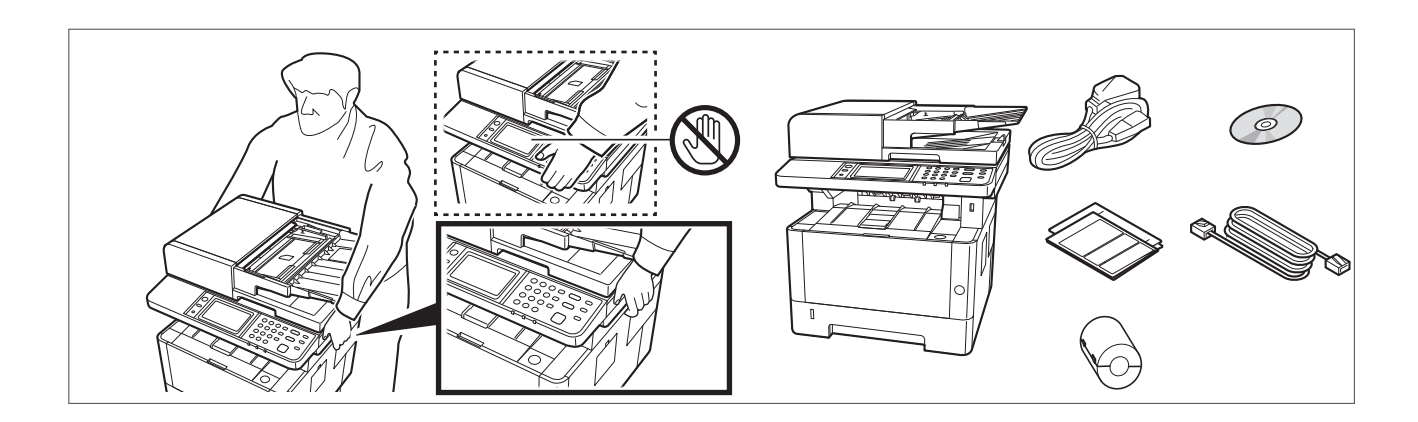

- **EN** The included components differ depending on the countries or regions.
- $\overline{\text{EN}}$  The included components differ depending on the countries or regions.<br>RU Kомплектация компонентами зависит от страны или региона. **FR**
- $\overline{\mathsf{u}}$ А) Комплектація компонентами залежить від країни або регіону.

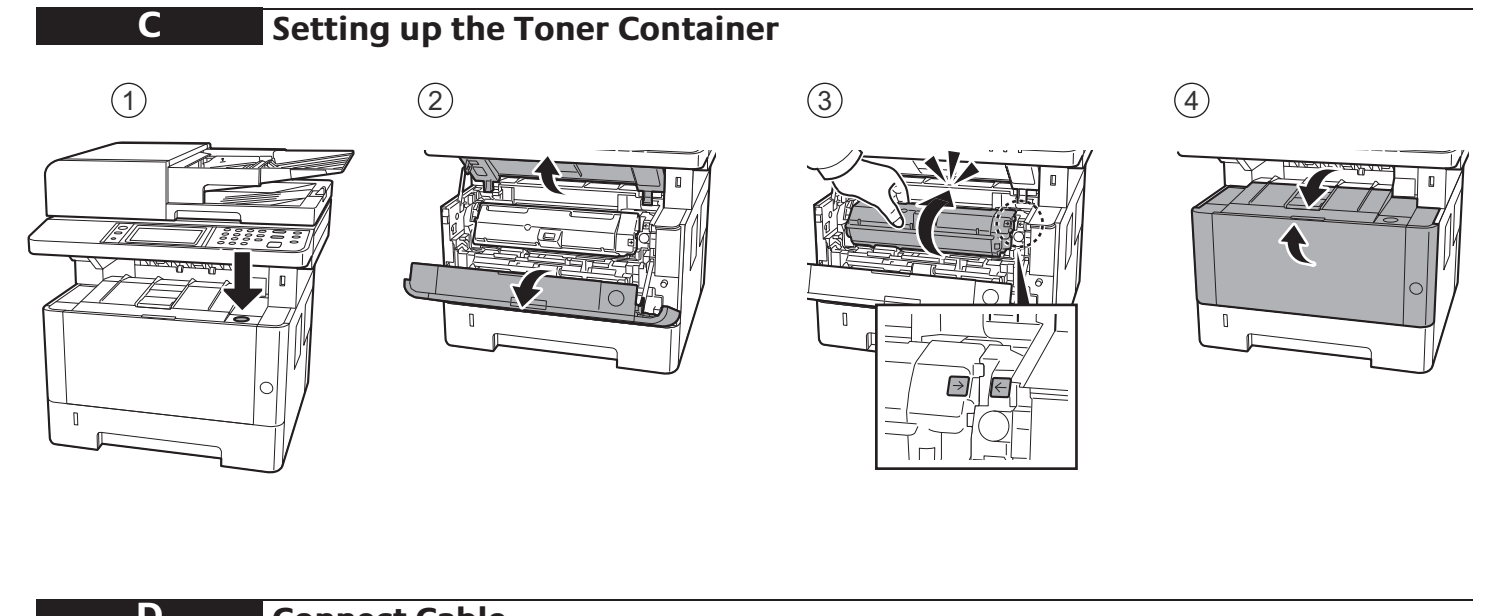

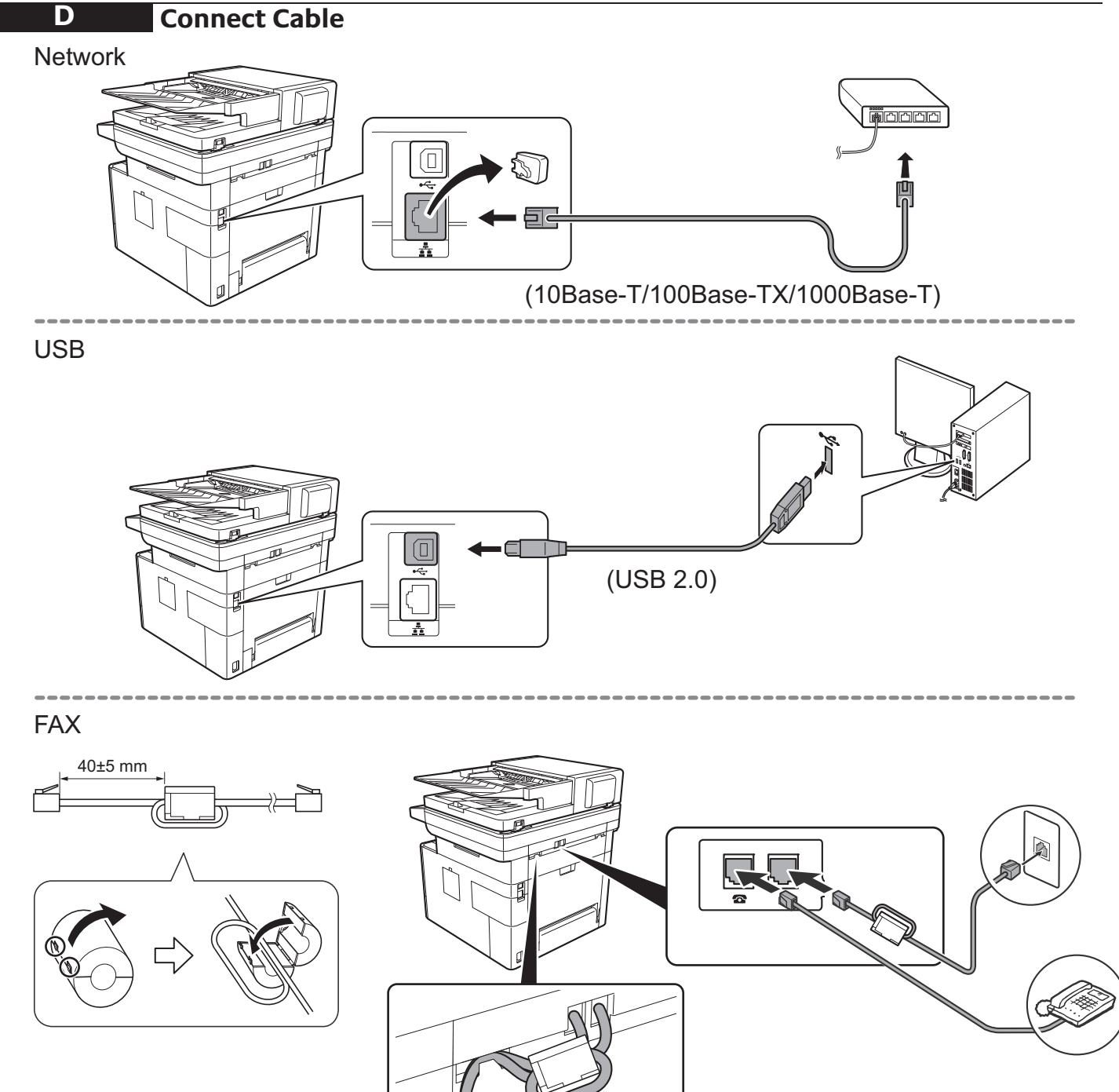

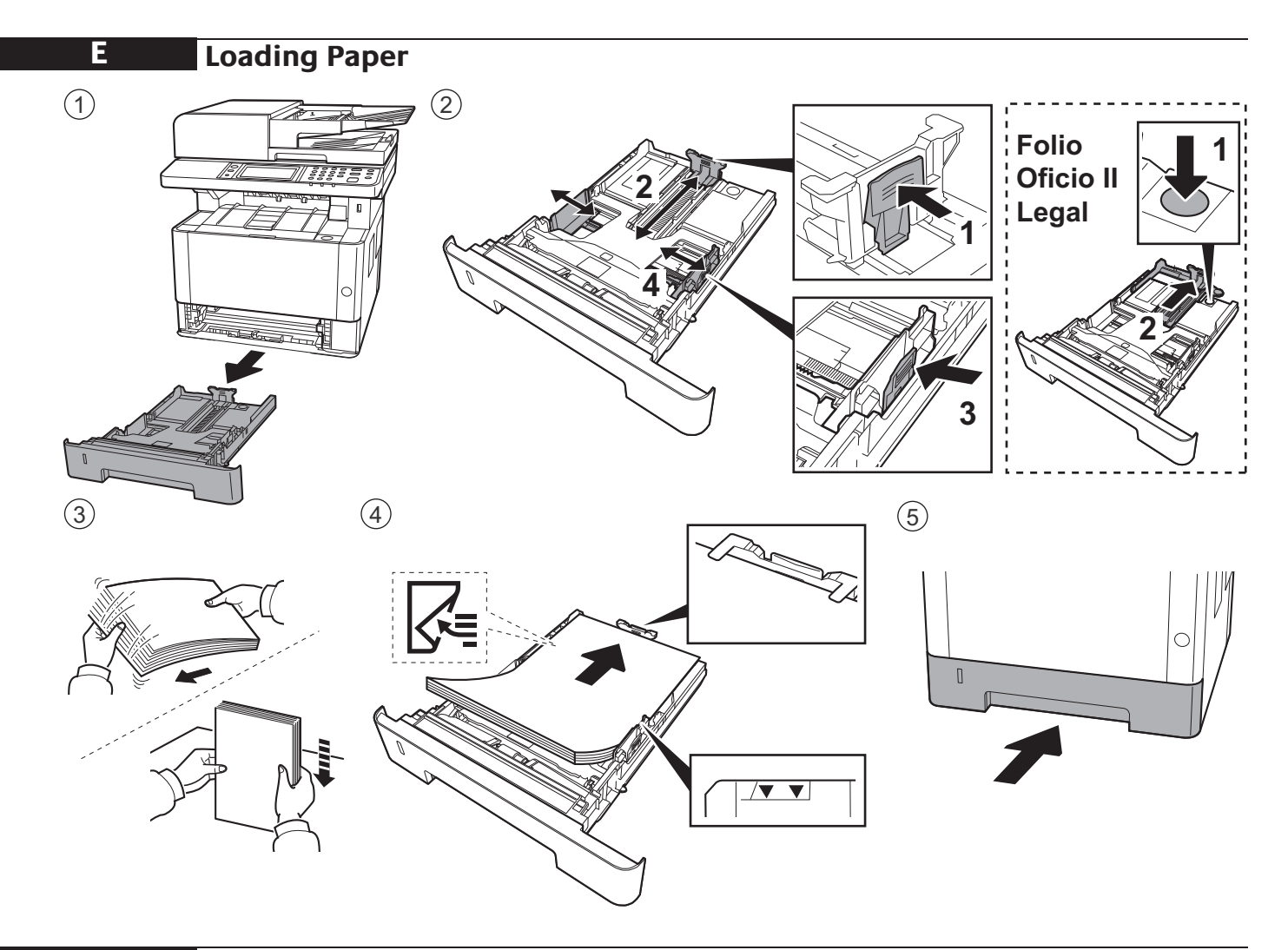

**F Connect Power Cord**

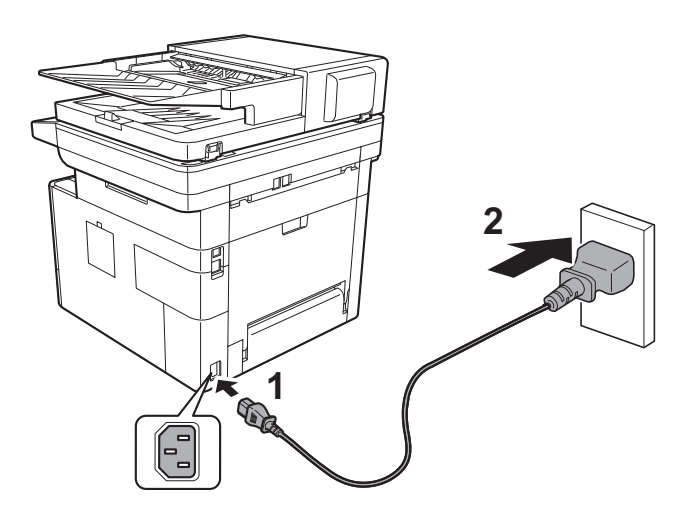

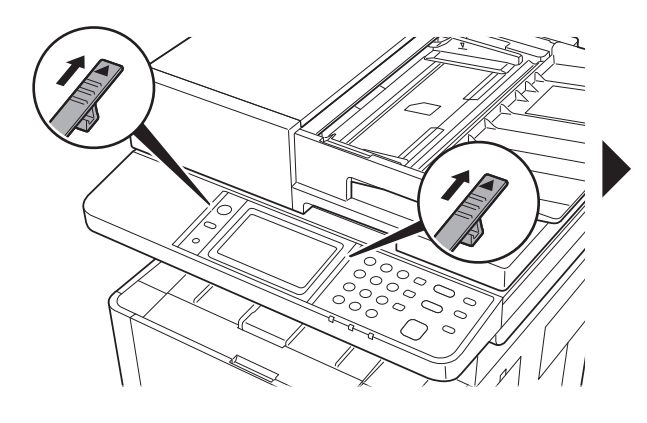

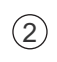

 $\bigodot$ 

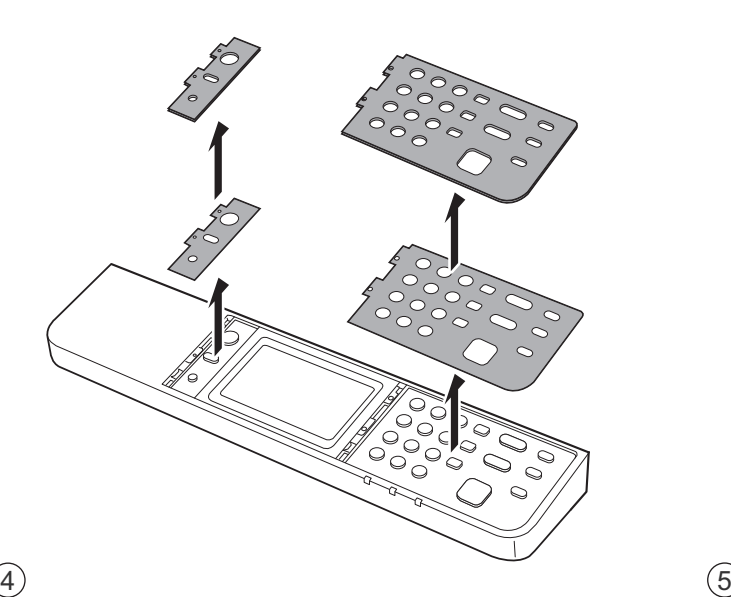

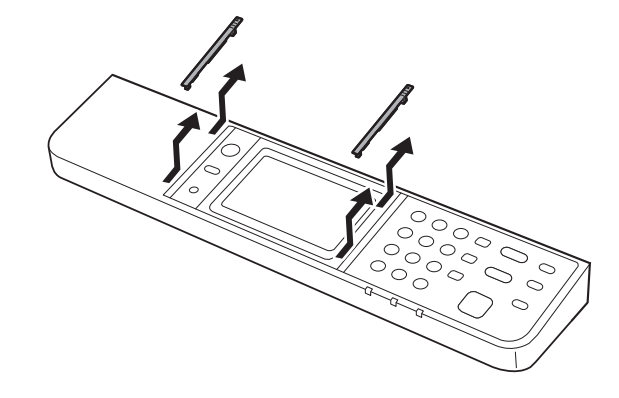

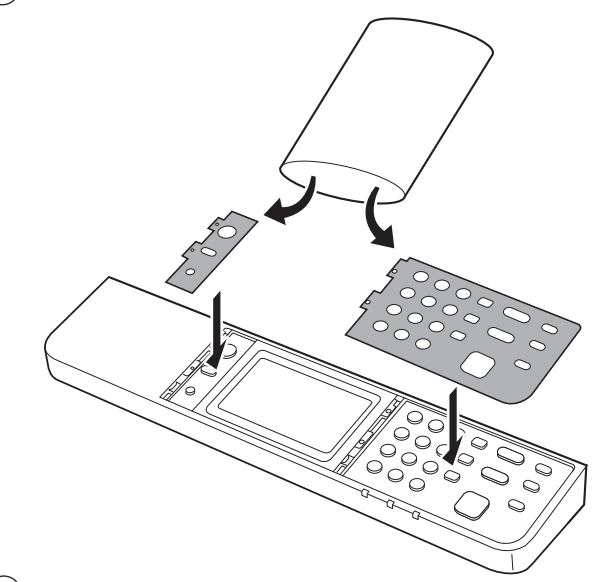

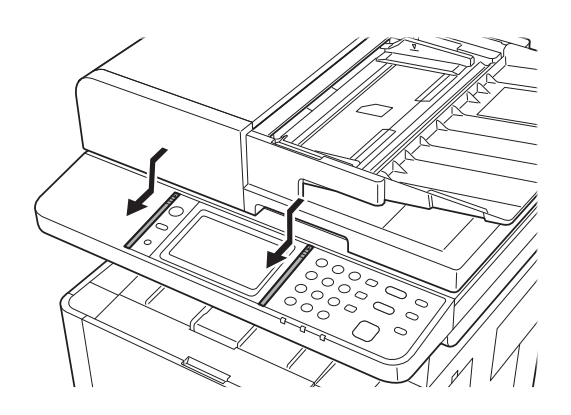

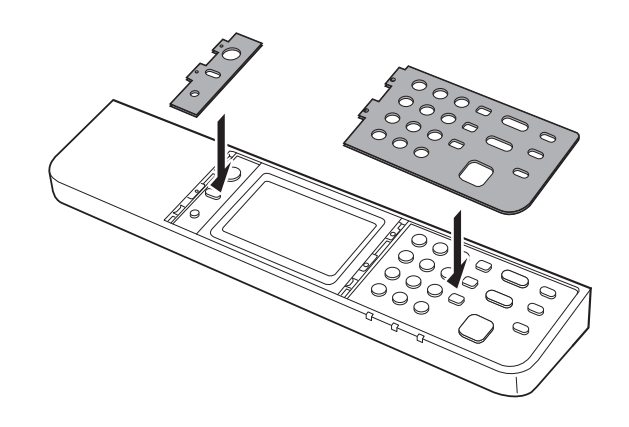

5

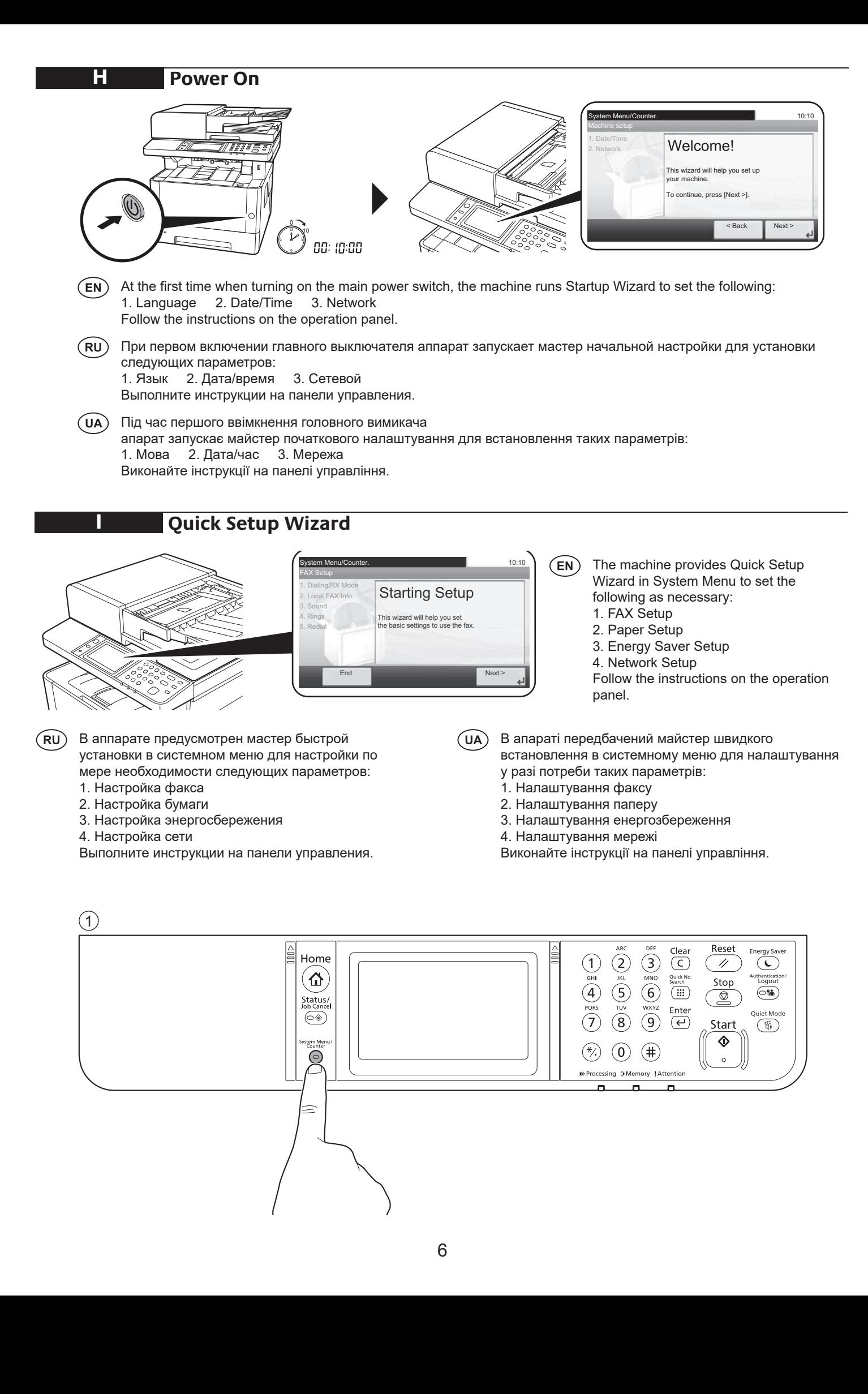

86 Kövesse a kezelőpulton megjelenő utasításokat.

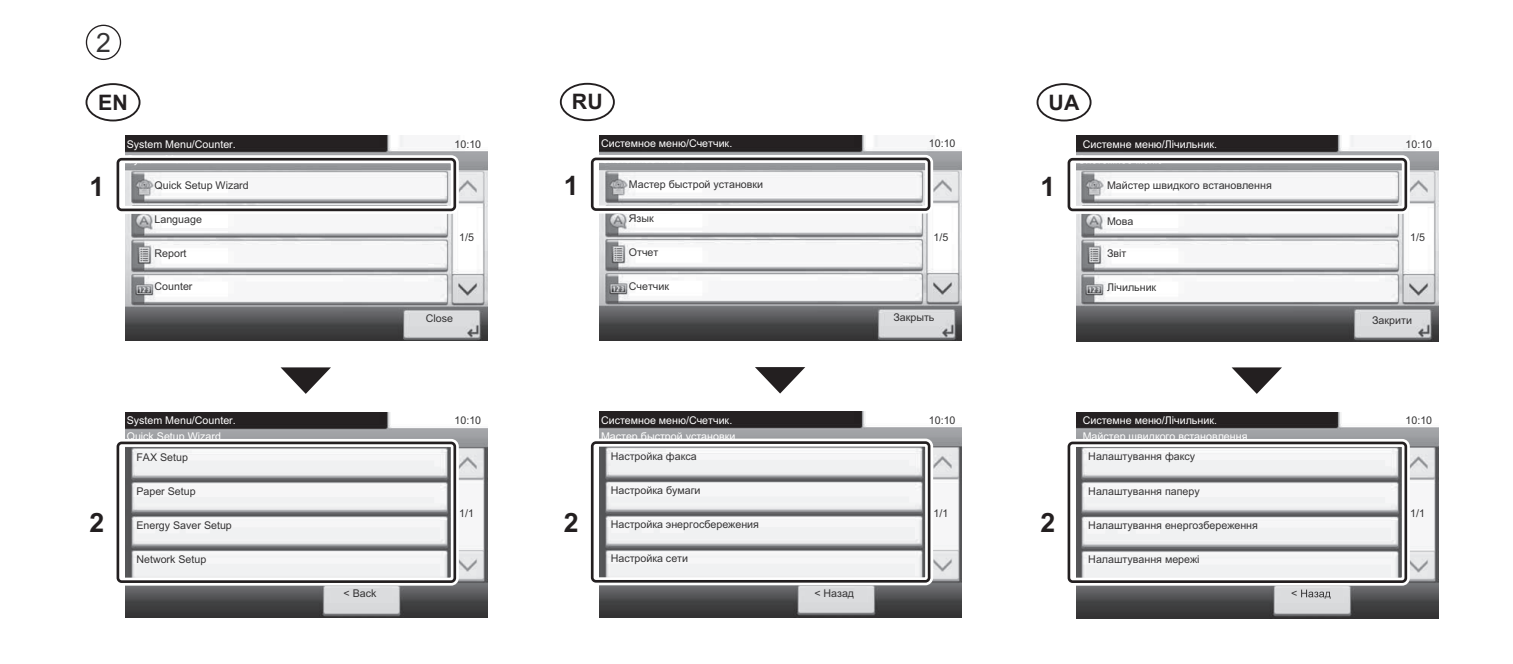

Altitude Adjustment (1000m or higher Only)

 $\bigodot$ 

J

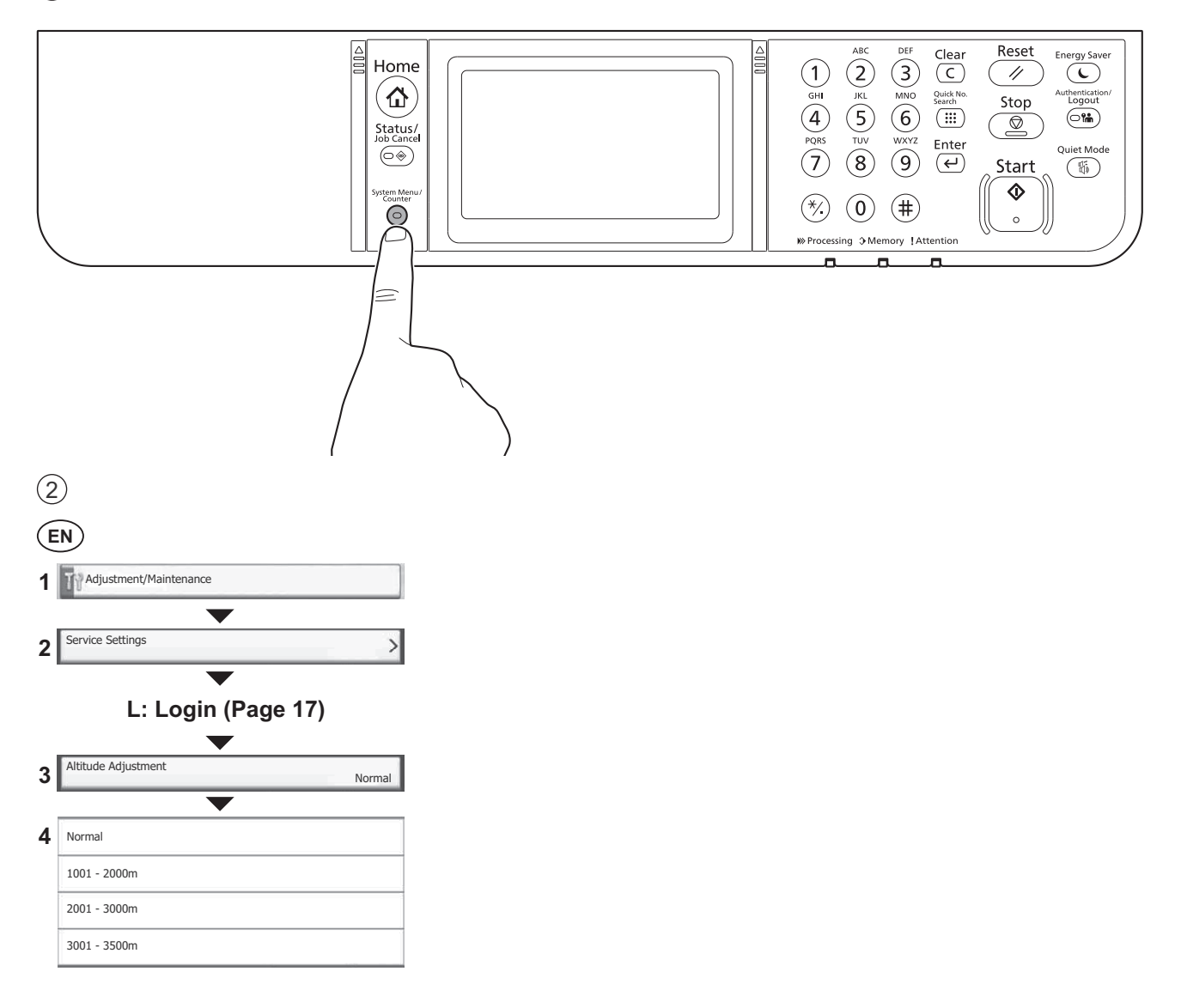

### **Install Drivers and Utilities**

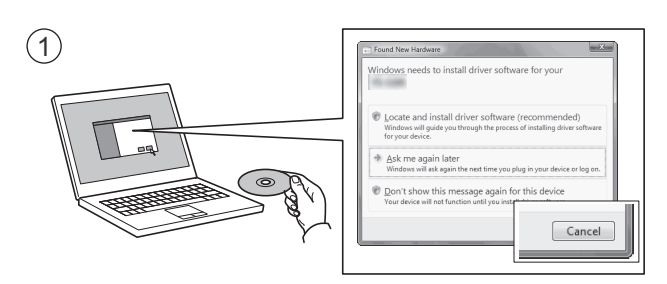

**K**

- **EN** If Found new Hardware window appears, click Cancel. If Found new Hardware window appears, click Cancel.
- **RU**) Если появляется окно Найдено новое аппаратное обеспечение, щелкните Отменить.
- **UA**) Якщо з'являється вікно Знайдено нове апаратне забезпечення, натисніть Скасувати.<br>-

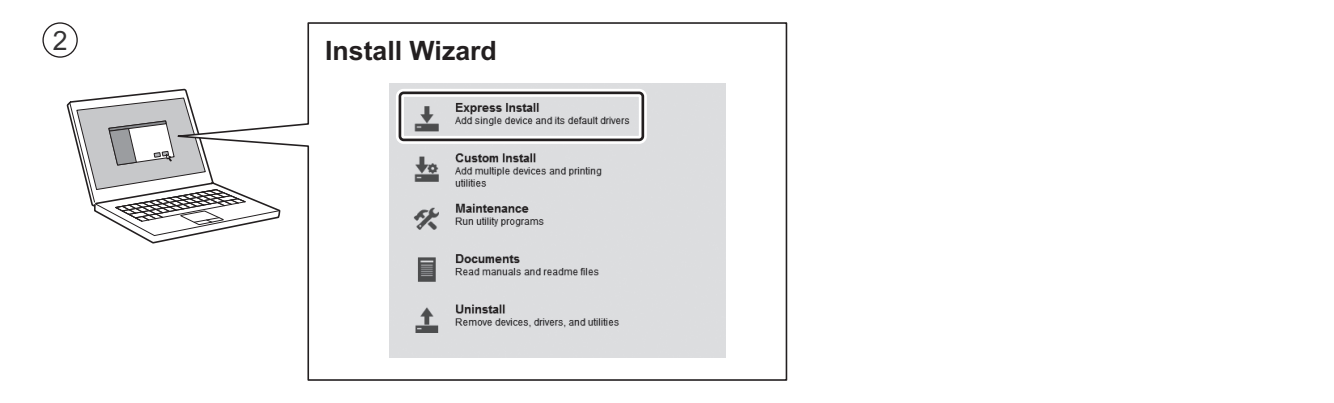

- **EN** Follow the instructions in the installation wizard.
- **RU**) Следуйте инструкциям в окне мастера установки.
- **NO** Hvis vinduet Ny maskinvare funnet vises, klikk på Avbryt. **UA**) Дотримуйтеся інструкцій у вікні майстра встановлення.

#### **DE** Folgen Sie den Anweisungen des Schnelleinstellung Assistenten. **Login**

**L**

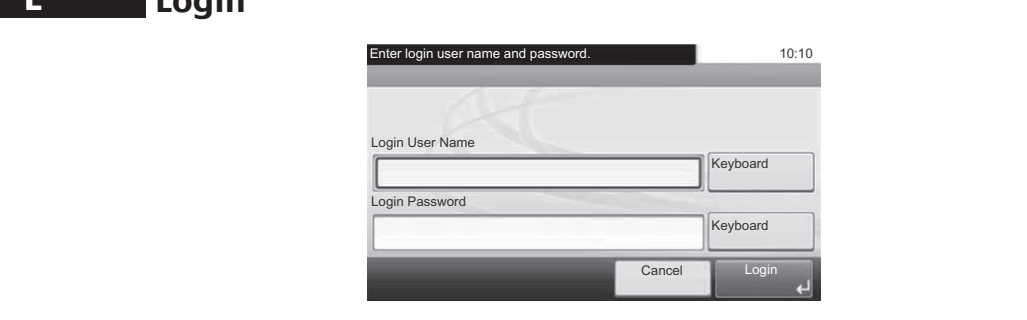

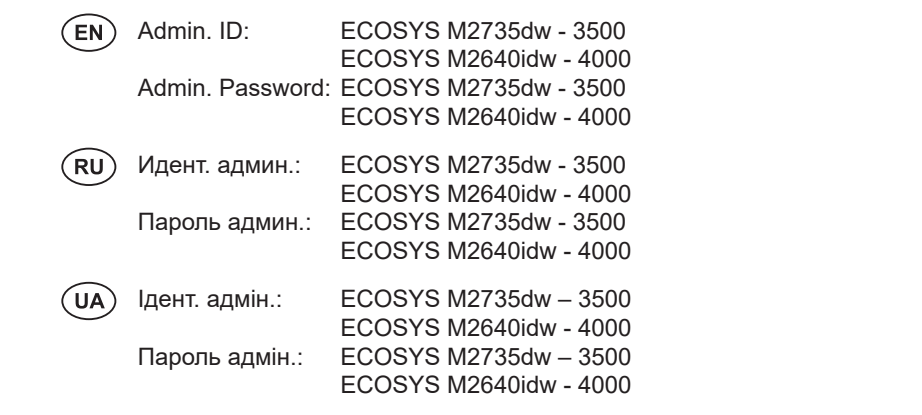

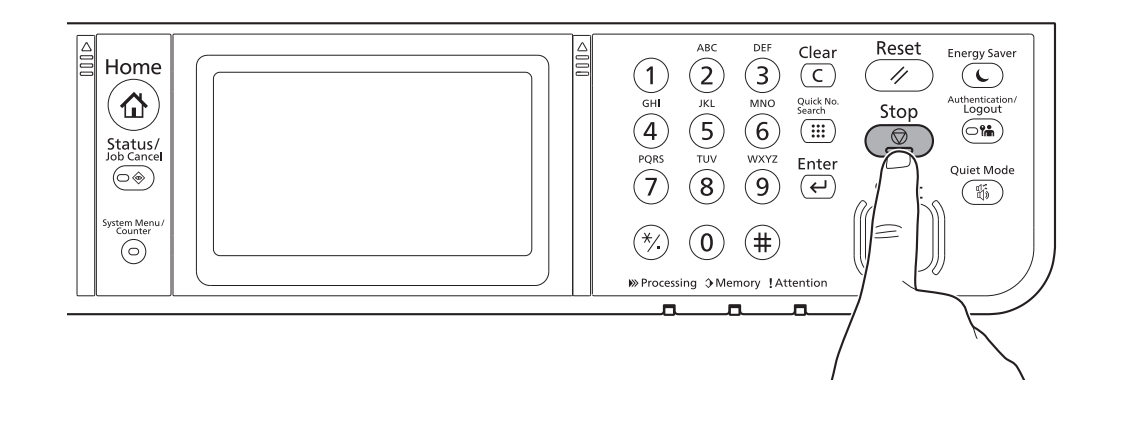

 $\begin{array}{c}\n\circ\n\end{array}$ 

M

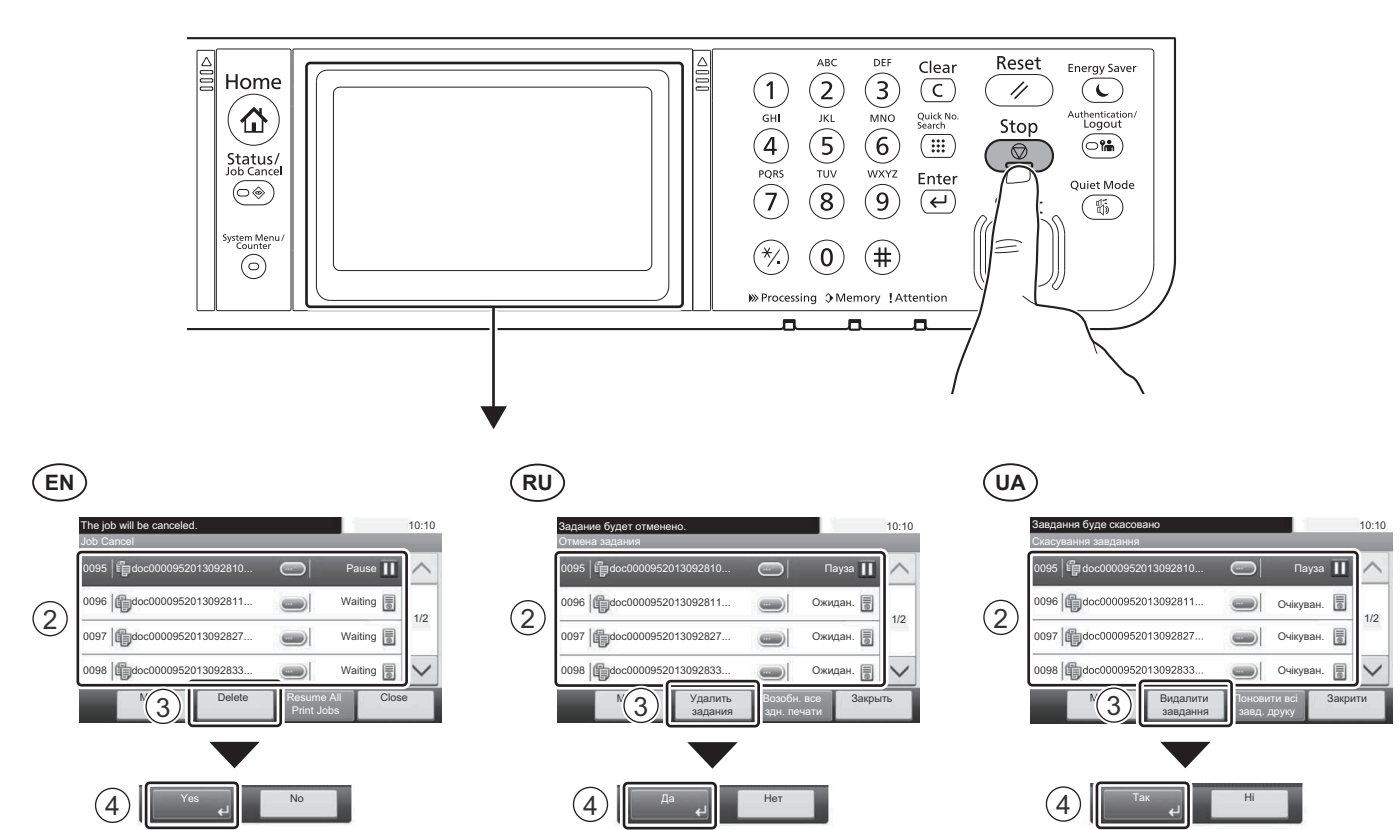

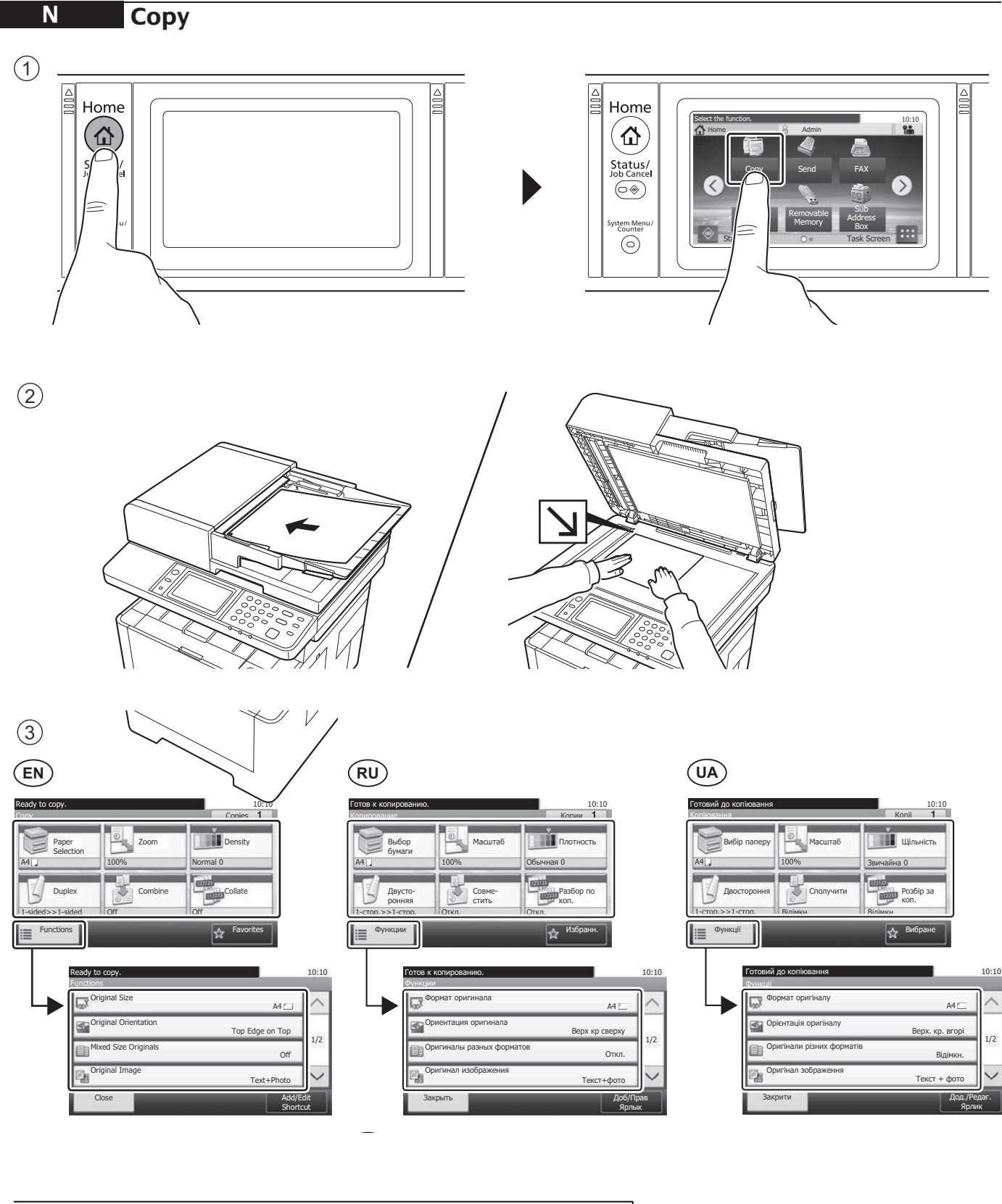

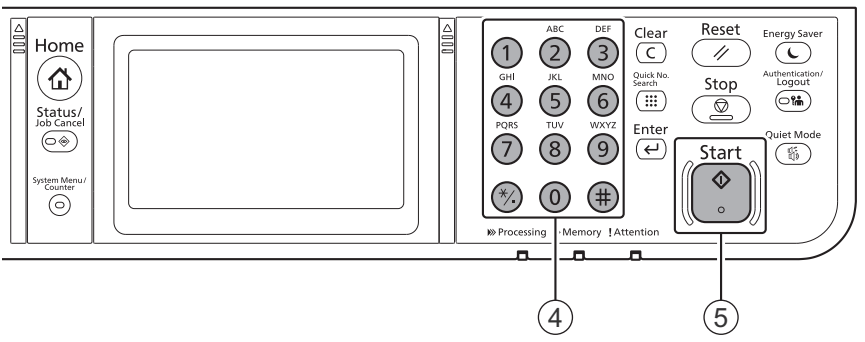

#### **Setup**

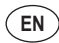

- Launch your Web browser. 1
- $\odot$  In the Address or Location bar, enter the machine's IP address or Printer Host Name.

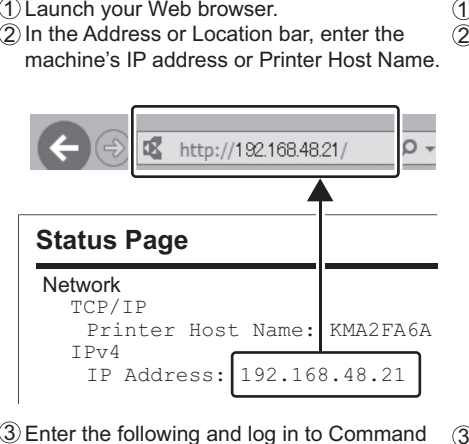

Enter the following and log in to Command 3 Center RX with administrator authority.

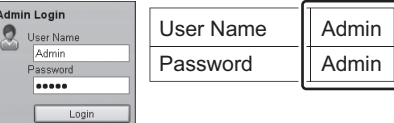

- From the [Function Settings] menu, click 4 [E-mail].
- 5) Set SMTP Protocol [On], and then enter the following items. the following
	- SMTP Server Name SMTP Server Name
	- E-mail Size Limit
	- Sender Address

**Send** 

- **RU EN**  $)$  (RU) (RU) (U)
	- $\left(\right)$  Запустите веб-обозреватель. 1) Запустите веб-обозреватель.<br>2) В строке «Адрес» или
	-
	- «Местоположение» введите IP-адрес аппарата или имя хоста принтера.

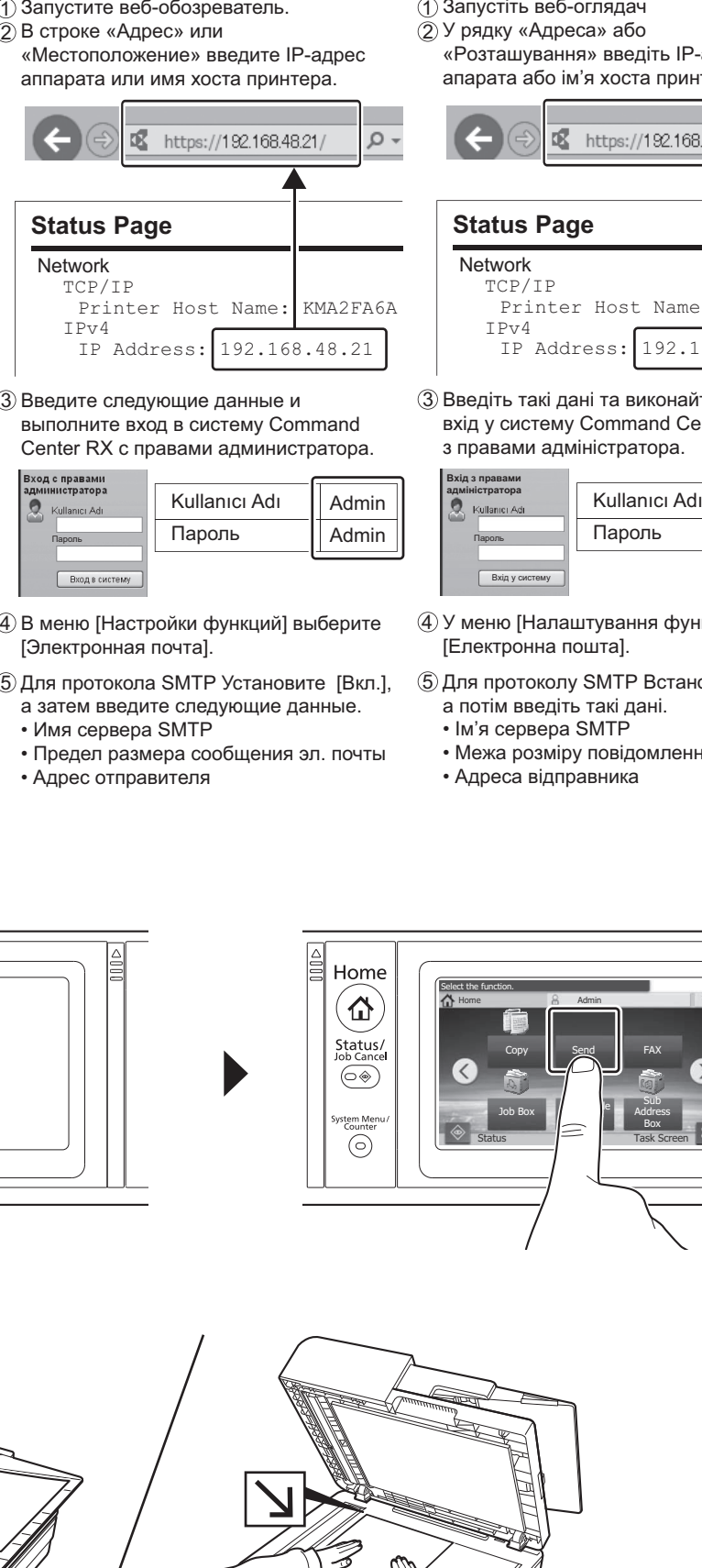

3) Введите следующие данные и<br>Выполните вход в систему Command выполните вход в систему Command

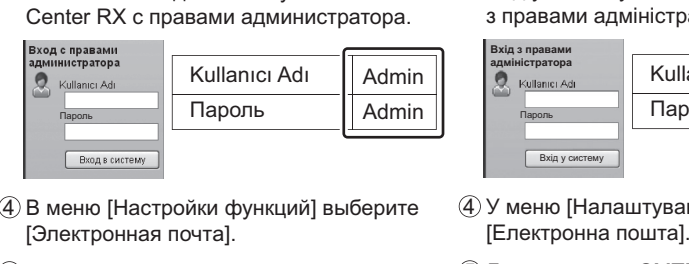

- В меню [Настройки функций] выберите 4 Al menú [Configuració de funcions], feu clic [Электронная почта]. в меню [**F** 4
- .<br>5) Для протокола SMTP Установите [Вкл.], а затем введите следующие данные. для протокола SMTP устан  $\overline{a}$ .<br>Для протокола SMTP Установите [В<br>а затем введите следующие данные<br>• Имя сервера SMTP<br>• Предел размера сообщения эл. по
	- Имя сервера SMTP
	- Предел размера сообщения эл. почты
	- Адрес отправителя

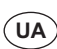

- (1) Запустіть веб-оглядач
- $(2)$  У рядку «Адреса» або «Розташування» введіть IP-адресу апарата або ім'я хоста принтера.

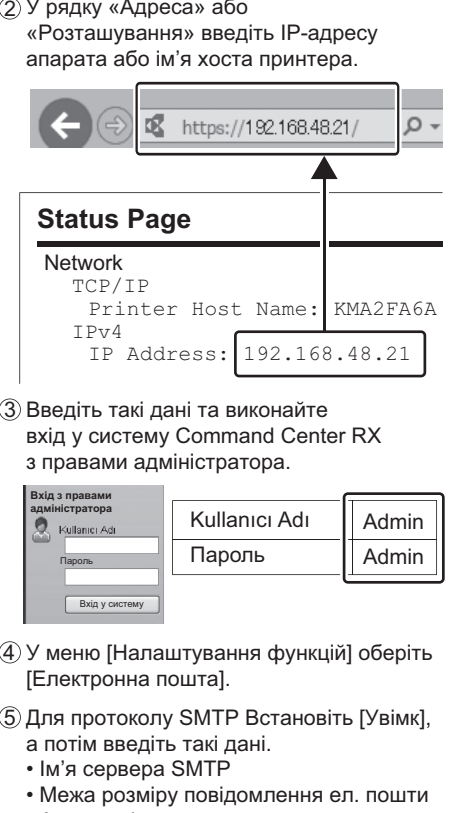

 $\circled3$  Введіть такі дані та виконайте вхід у систему Command Center RX з правами адміністратора.

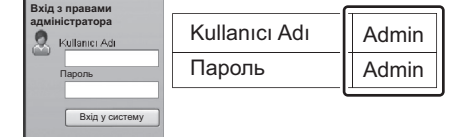

- V nabídce (Nastavení funkcí) klikové politika  $\ell$  у менк 4 У меню [Налаштування функцій] оберіть<br>[Електронна пошта]. [Електронна пошта].
- Nastavte protokol SMTP na [Zapnuto], a  $\nu$ для протоколу SMTP встанов а потім введіть такі дані. 5 Для протоколу SMTP Встановіть [Увімк], 5
	- Ім'я сервера SMTP
	- Межа розміру повідомлення ел. пошти
	- Адреса відправника

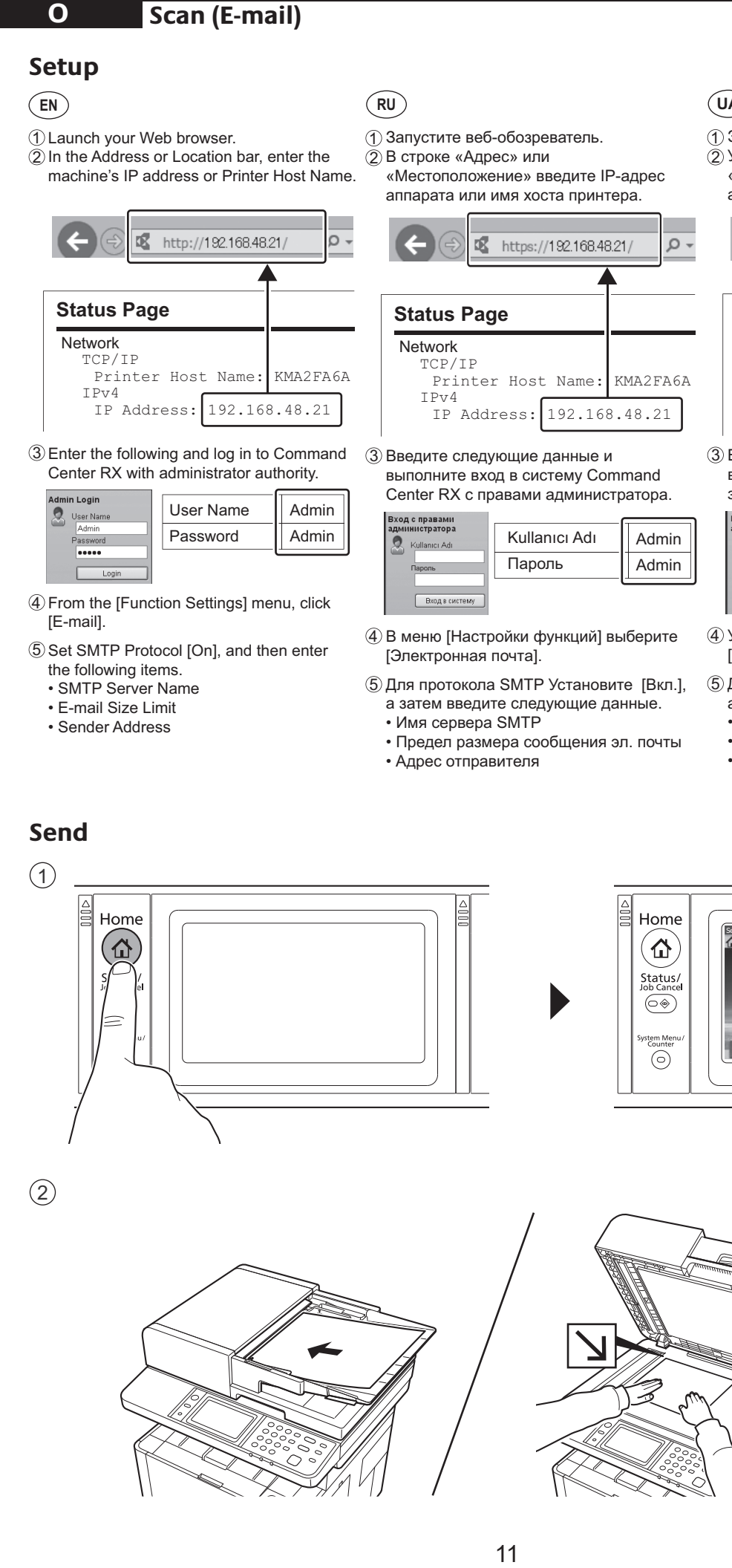

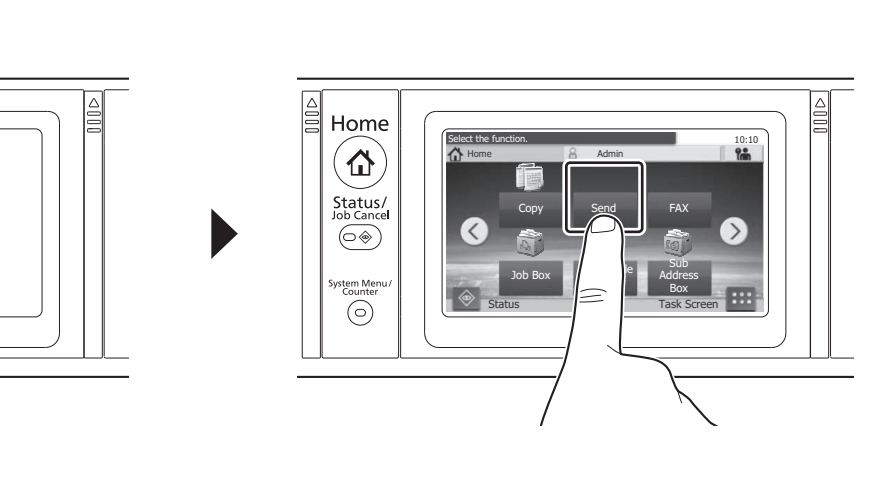

Center RX med administratorrettigheder.  $(2)$ 

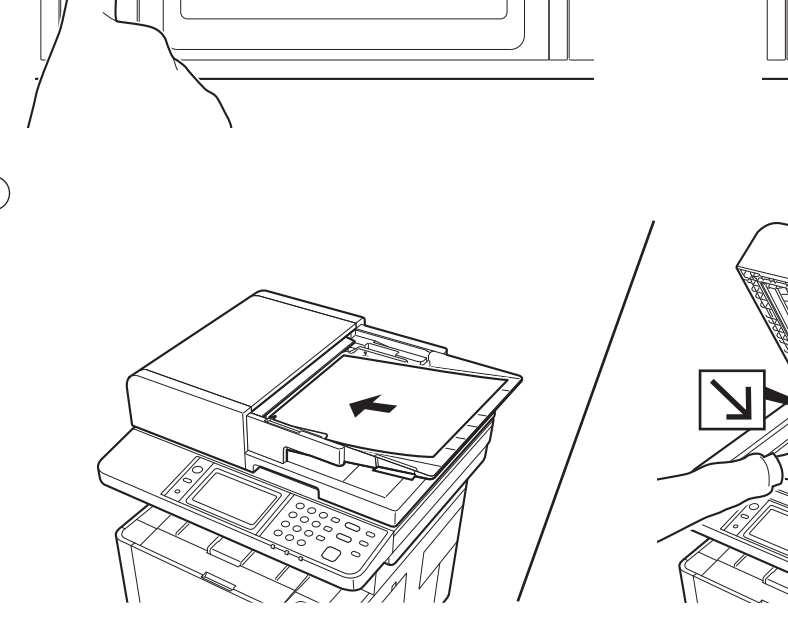

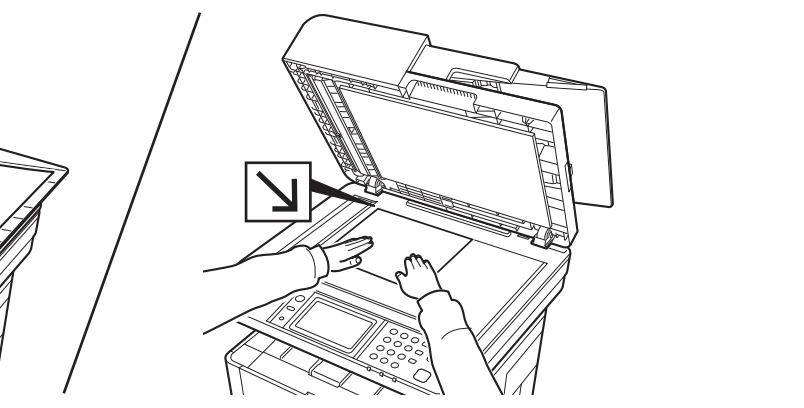

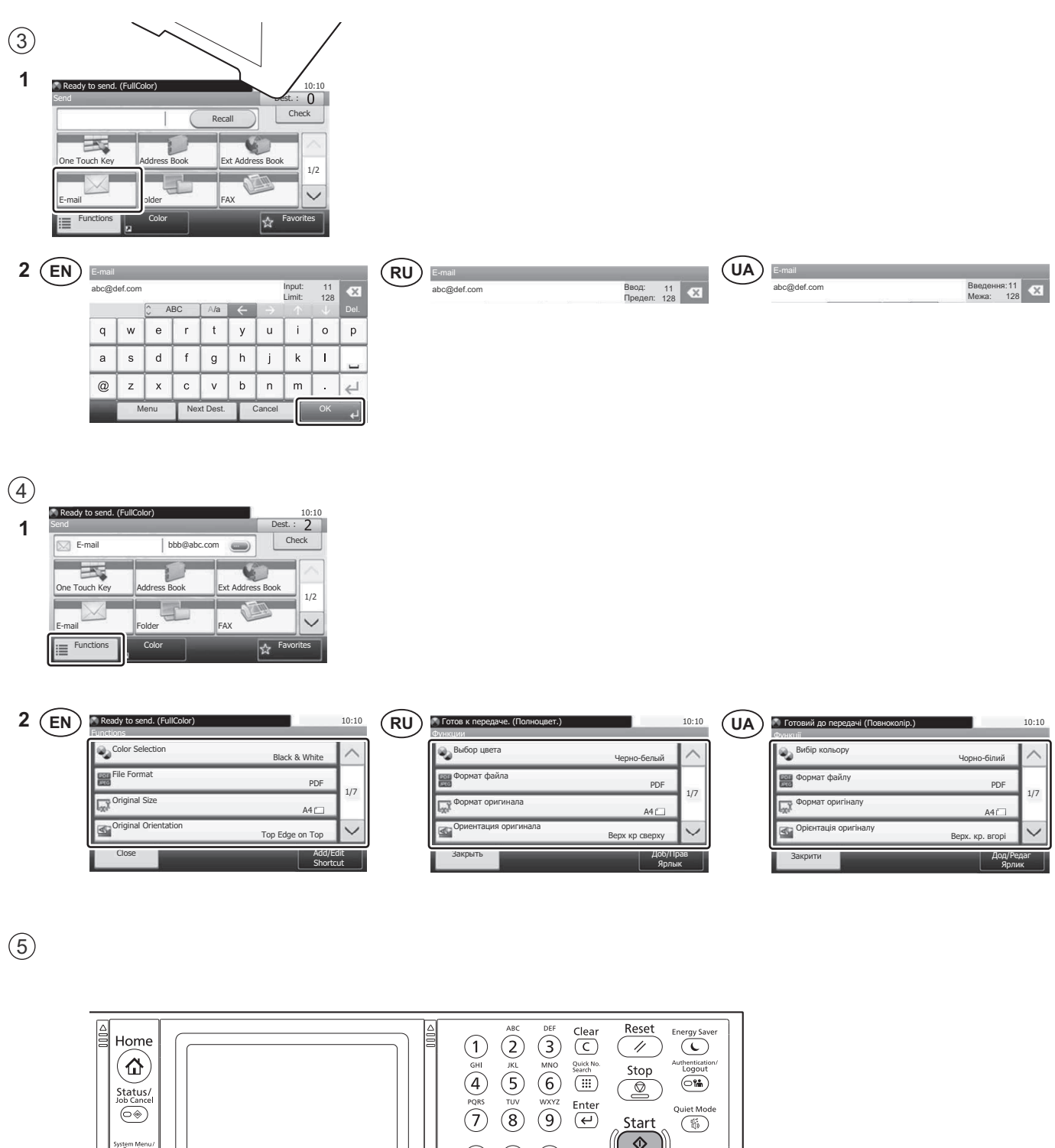

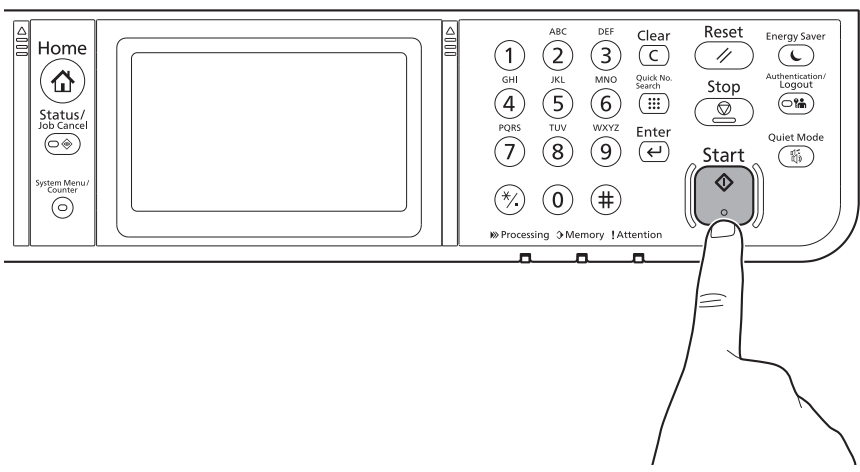

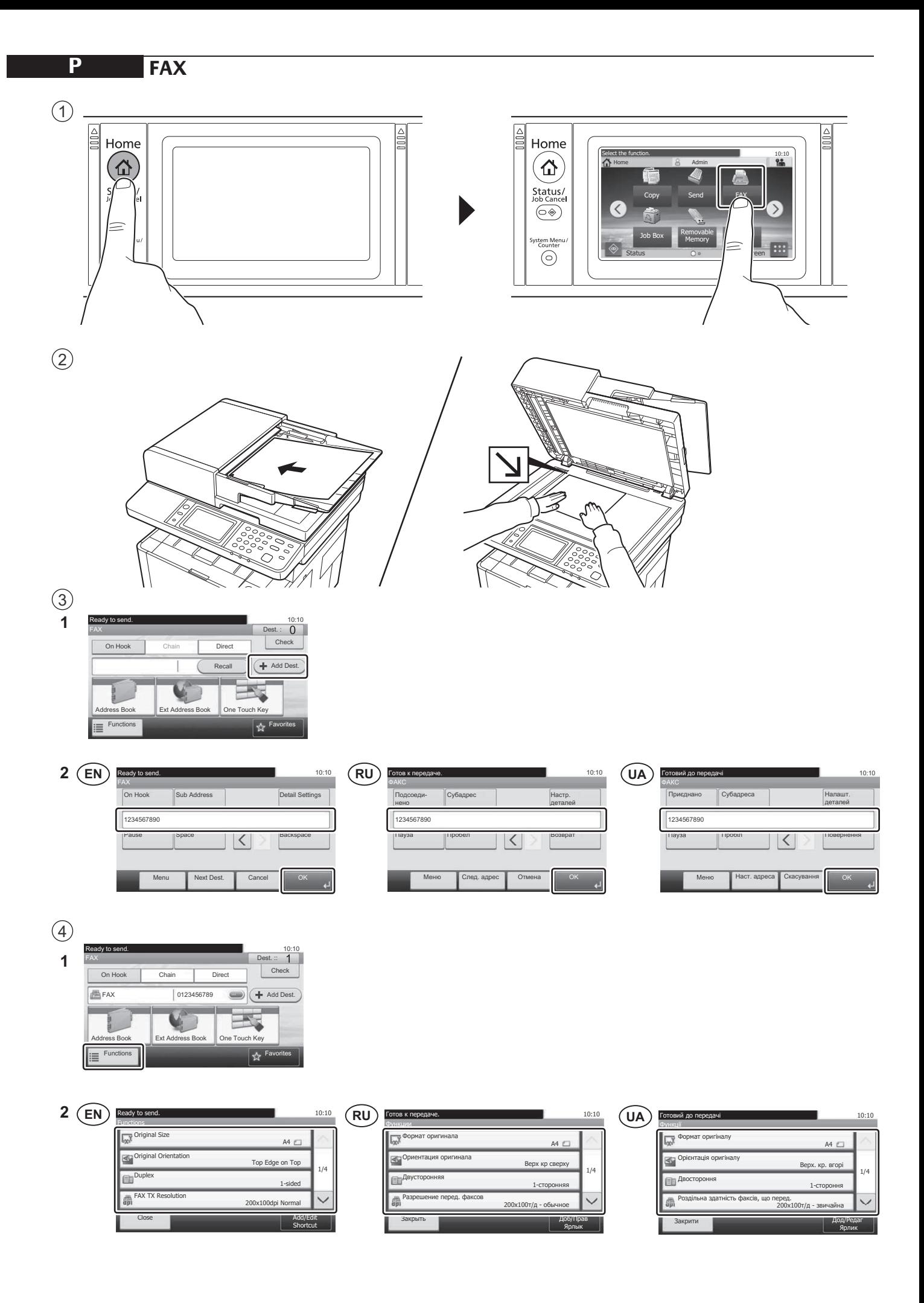

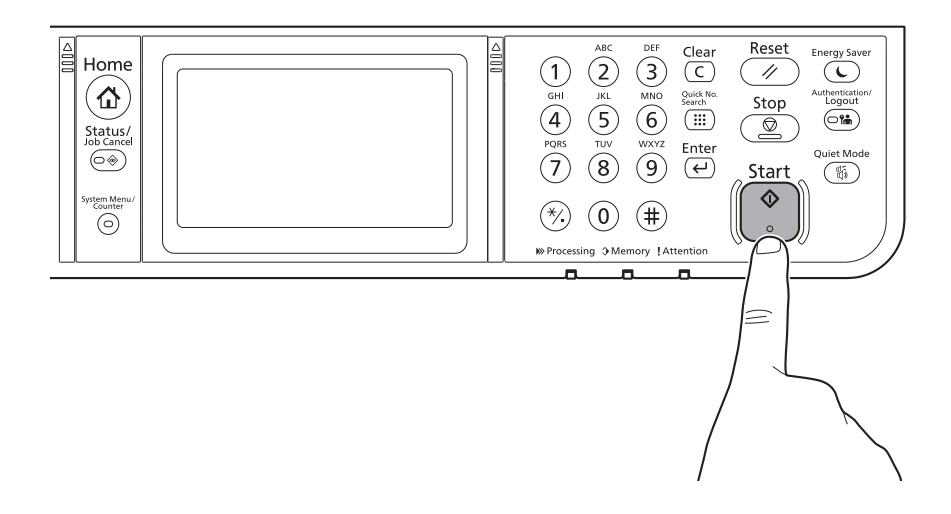

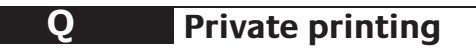

#### From a PC

 $\circledS$ 

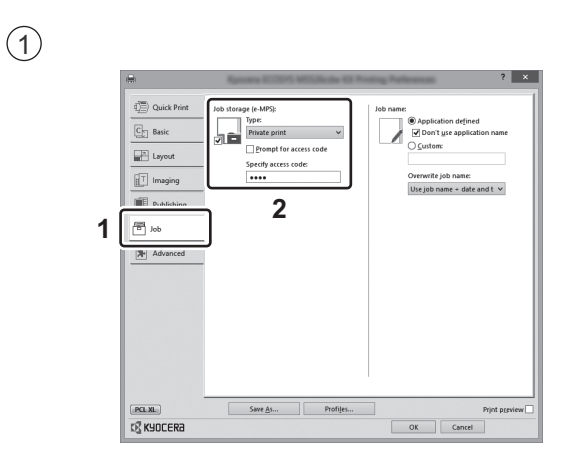

- $(EN)$ To activate the private printing from the PC, set the items No. 1 and 2 in the screen.
- $(RU)$ Для активации конфиденциальной печати с ПК выполните настройку пунктов 1 и 2 на экране.
- $(UA)$ Для активації конфіденційного друку з ПК виконайте налаштування пунктів 1 і 2 на екрані.

# From the Operation Panel

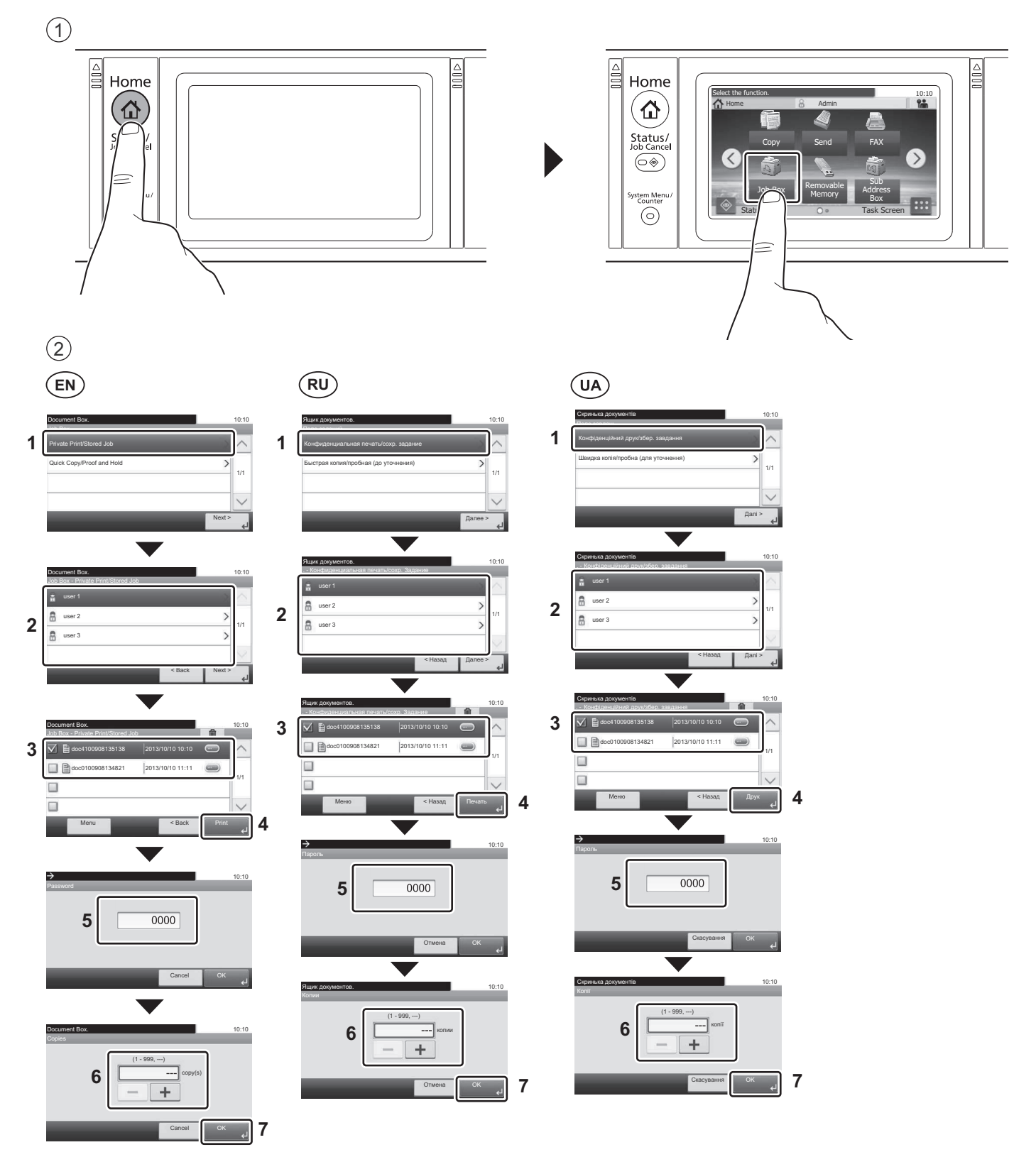

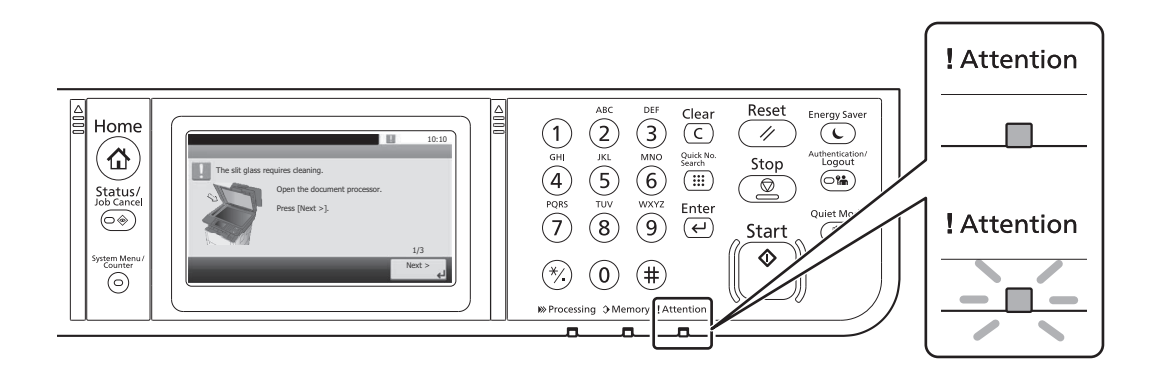

- $\mathsf{EN}\rangle$  If an error occurs on the machine, the error message appears on the screen. Also the Attention indicator on the operation panel will light up or flash. Follow the instructions on the screen to clear the error. For details, refer to the Operation Guide on the Product Library disc.
- $(RU)$ Si es produeix un error en el dispositiu, es mostrarà el missatge d'error a la pantalla. També s'il·luminarà o parpellejarà Если в работе аппарата произошла ошибка, на экране появится сообщение об ошибке. Также будет светиться n'in Milais Indicatop Dhimahie ha tanelli yipablienny. To hobody copoca olinokii cm. pykobodiciso no per estat эксплуатации. Дополнительная информация приведена в Руководстве по эксплуатации на диске Product Library.<br>. или мигать индикатор Внимание на панели управления. По поводу сброса ошибки см. руководство по
- $(UA)$ Якщо в роботі апарата сталася помилка, на екрані з'явиться повідомлення про помилку. Також світитиметься або блиматиме індикатор Увага на панелі управління. Щодо скидання помилки див. інструкцію з експлуатації. Додаткову інформацію наведено в Інструкції з експлуатації на диску Product Library.

**FI**

**R**

## **DE** Falls eine Fehler auf der Anzeigen dem Leuchtet oder auf dem legendem legendem legendem legendem legendem legendem legendem legendem legendem legendem legendem legendem legendem legendem legendem legendem legendem leg

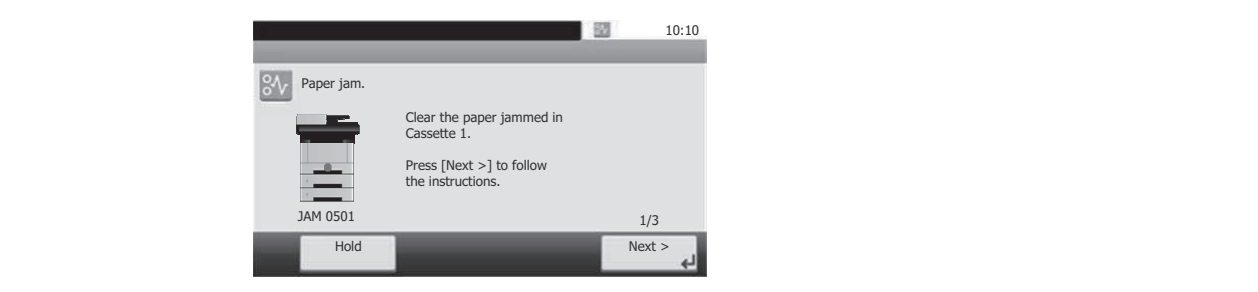

- $\widehat{\textsf{EN}}$   $\,$  If paper jam occurs, follow the guidance on the operation panel to remove paper.
- **RU**) В случае замятия бумаги извлеките ее, следуя указаниям на панели управления.
- $(UA)$ Si une erreur se produit sur la machine, le message d'erreur s'affiche sur l'écran. De plus, le voyant Attention s'allume ou **UA**) У разі зминання паперу витягніть його, дотримуючись вказівок на панелі управління.